## Microsoft 電子證書下載

- 進入 Certiport 網頁: [http://www.certiport.com](http://www.certiport.com/),達入後點選
	- 「Lonin/Register」。
- 二、 登入您的「使用者名稱」及「密碼」。

登入

請輪入使用者名稱和密碼登入 Certiport 網站。

您正在使用安全模式登入,該模式應用業界標準 SSL 加密以保護登入憑證·登入後,您將離開安全模式·

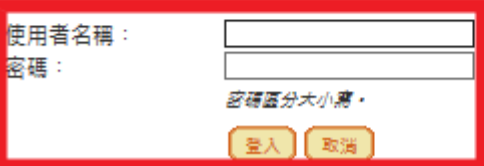

三、 請點選「MY TRANSCRIPT」。

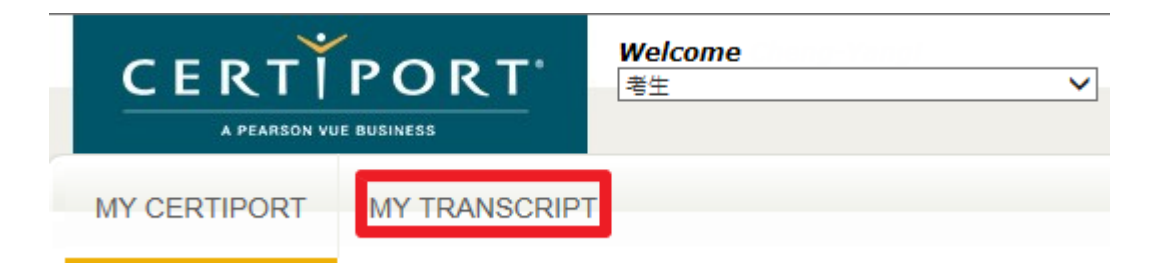

四、 下載您的證書 PDF。

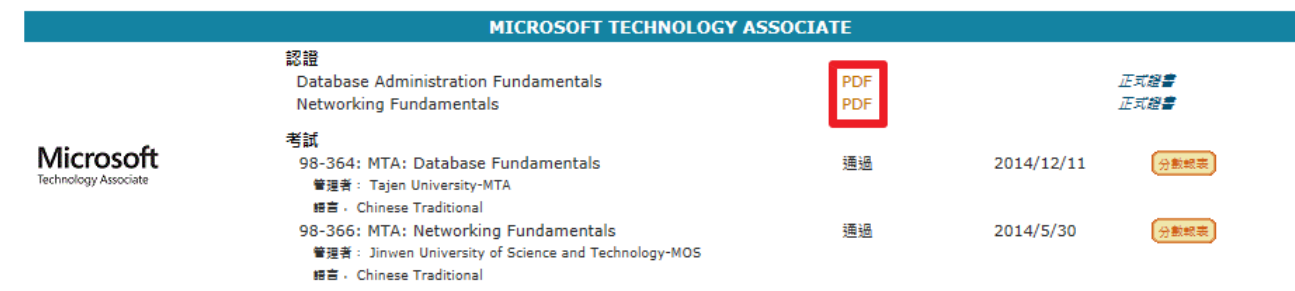